• Tarayıcıya (Chrome, EDGE vb) [https://erp.cosb.org.tr](https://erp.cosb.org.tr/) adresi yazılarak yazılıma giriş yapılır.

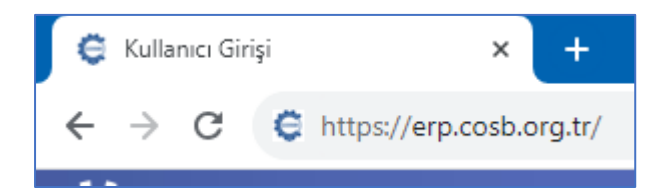

• Ekranın sağ üstündeki bölümde yer alan KAYIT OL yazısına tıklanır.

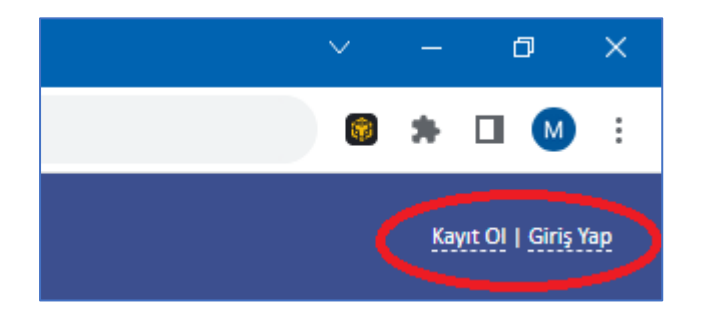

• Açılan ekrandaki Ad Soyad, Unvan, e-posta adresi, telefon, şifre, şifre tekrarı alanları doldurulur. Bu alanların hepsi zorunlu alanlardır. Şifre alanı için en az bir adet büyük harf, en az bir adet küçük harf, en az 1 adet rakam ve en az 1 adet özel karakter girmeniz beklenmektedir. Son olarak aydınlatma metni ve açık rıza metnine onay vererek **KAYDET** butonuna basınız.

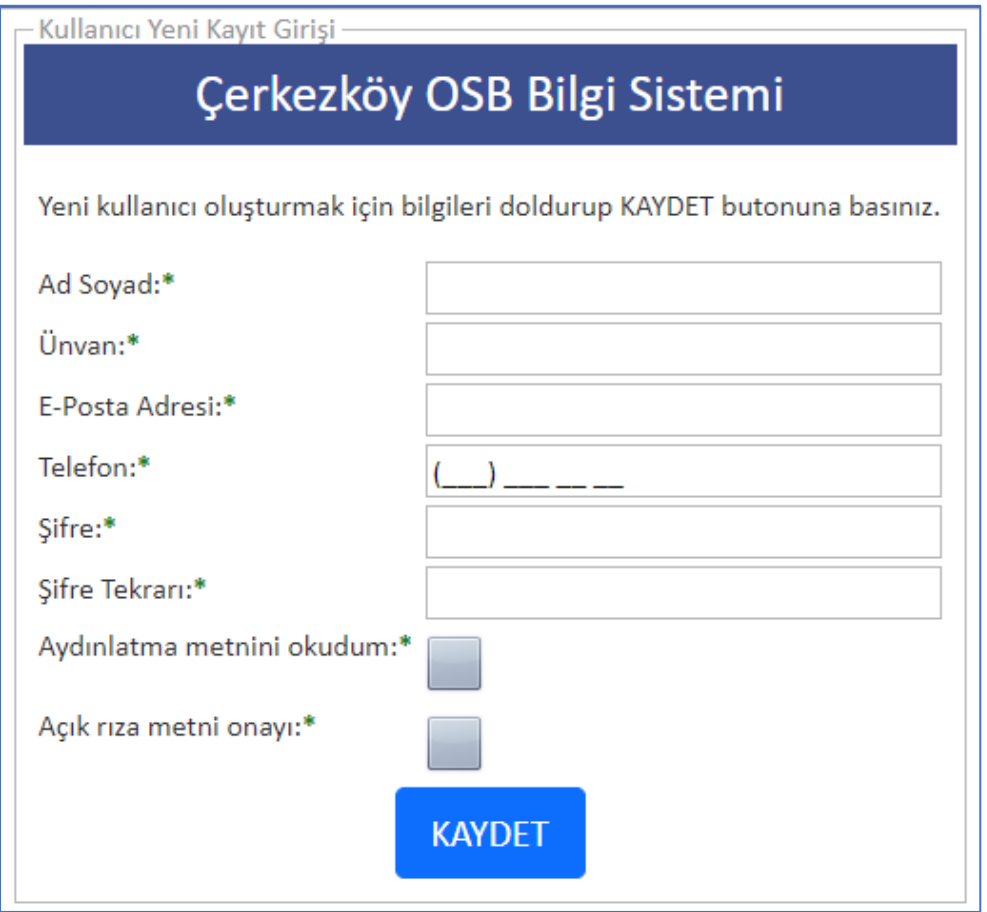

• Kayıt ekranında yazdığınız e-posta adresine doğrulama bağlantı linki içeren elektronik posta gelecektir. Eposta hesabınıza girip doğrulama linkine tıklayınız. Bu doğrulama linki 60 dakika süre ile geçerli olacaktır. 60 dakika içinde doğrulama işlemi yapılmadığı takdirde e-posta adresi ve şifreniz ile sisteme bağlanıp tekrar doğrulama kodu talebinde bulunabilirsiniz. Doğrulama kodu e-postasını göremediyseniz e-mail hesabınızın SPAM-ÖNEMSİZ klasörünü de kontrol etmeyi unutmayın.

## Mesaj -

Kullanıcı kaydınız başarıyla oluşturulmuştur Lütfen e-posta adresinize gelen doğrulama linkini kullanarak hesabınız doğrulayınız. Doğrulama işlemi tamamlandıktan sonra buraya tıklayarak açılan GİRİŞ ekranından sisteme bağlanabilirsiniz.

ÇOSB Bilgi Sistemi

E-Posta Hesabi Onaylama

Sayın Test

ÇOSB Bilgi Sistemi Randevu Programına kaydınızı tamamlamak için e-posta adresinizi doğrulamamız gerekmektedir.

E-Posta hesabınızı doğrulamak için lütfen tıklayınız !

Bu doğrulama kodu 60 dakika boyunca geçerlidir.

Bu mail otomatik olarak gönderilmiştir. Lütfen yanıt göndermeyiniz !

• Doğrulama linkini tıkladıktan sonra açılan pencerede **DOĞRULA** butonuna basınız. Bu işlemin ardından ekranda doğrulama işleminin başarıyla tamamlandığını içeren bir mesaj görüntüleyeceksiniz. Bu mesajdaki bağlantıya tıklayarak GİRİŞ ekranını açabilirsiniz.

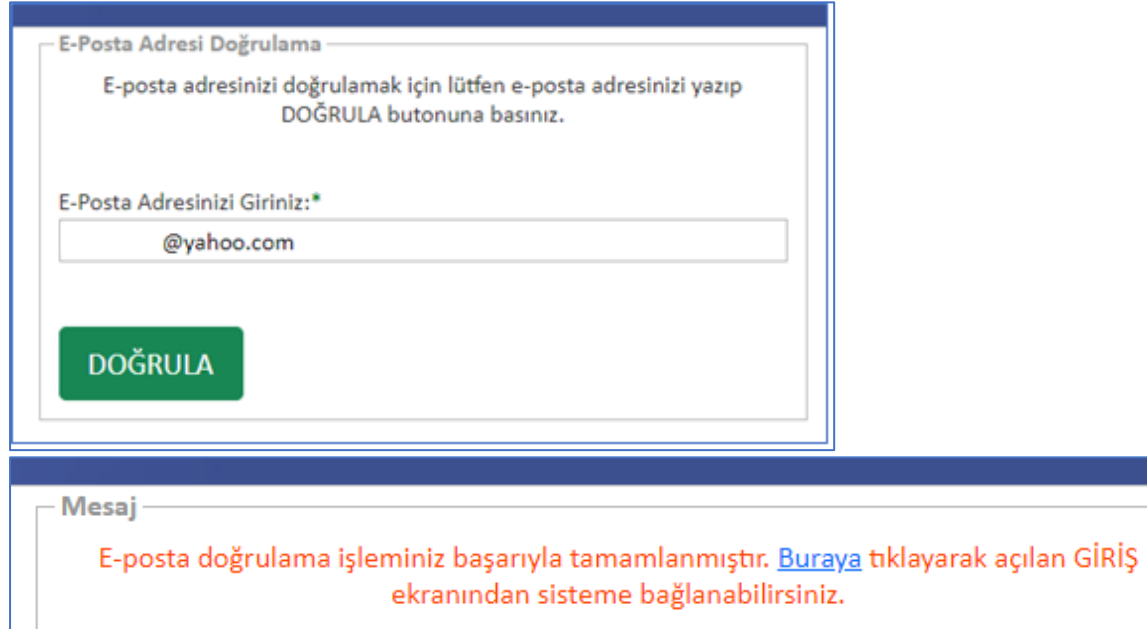

• Giriş ekranında kullanıcı kodu alanına "e-posta" adresinizi ardından şifrenizi yazarak sisteme bağlanabilirsiniz.

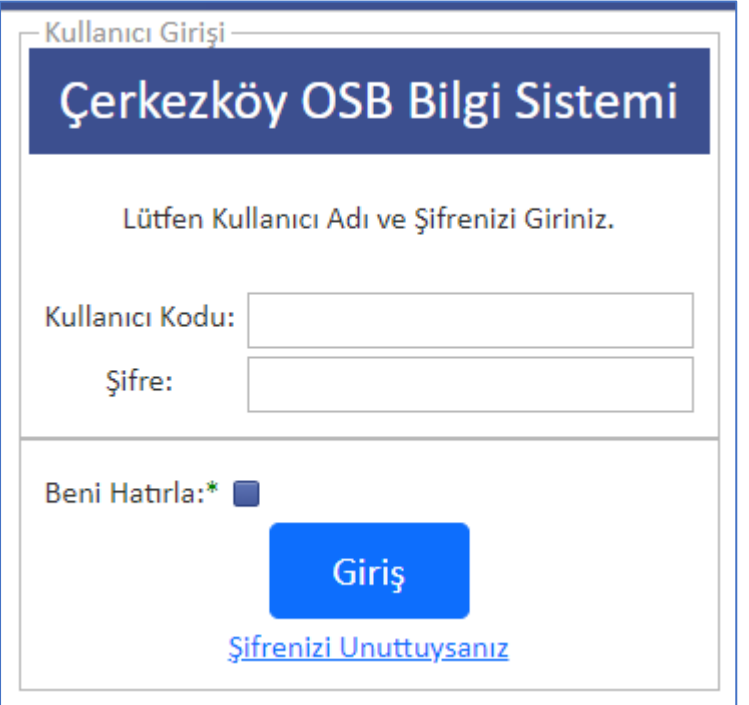

• Ana sayfada sol taraftaki menüden **YENİ BAŞVURU** yazısına tıklayarak başvuru ekranına ulaşabilirsiniz.

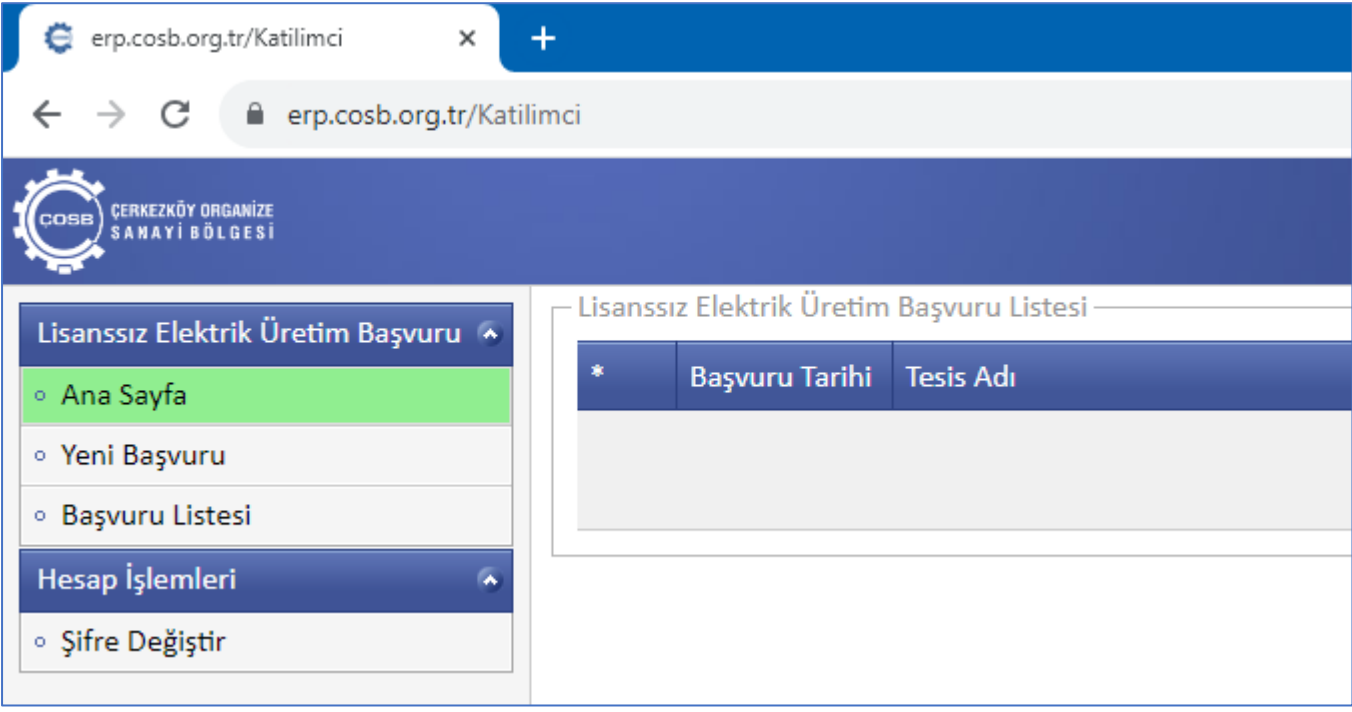

• Açılan ekrandaki bilgileri doldurarak **KAYDET ve İLERLE** butonuna basınız.

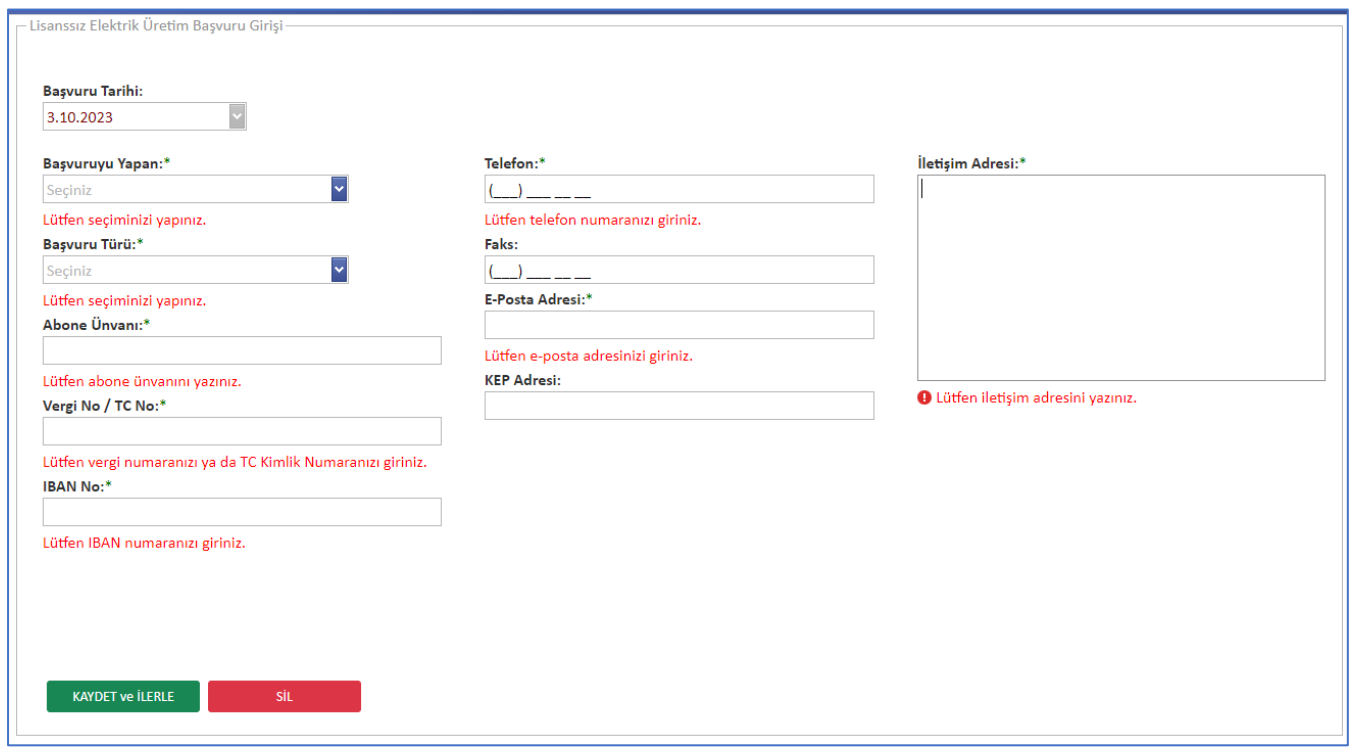

• Açılan üretim bilgileri ekranındaki bilgileri doldurarak **ÜRETİM BİLGİLERİNİ KAYDET** butonuna basınız.

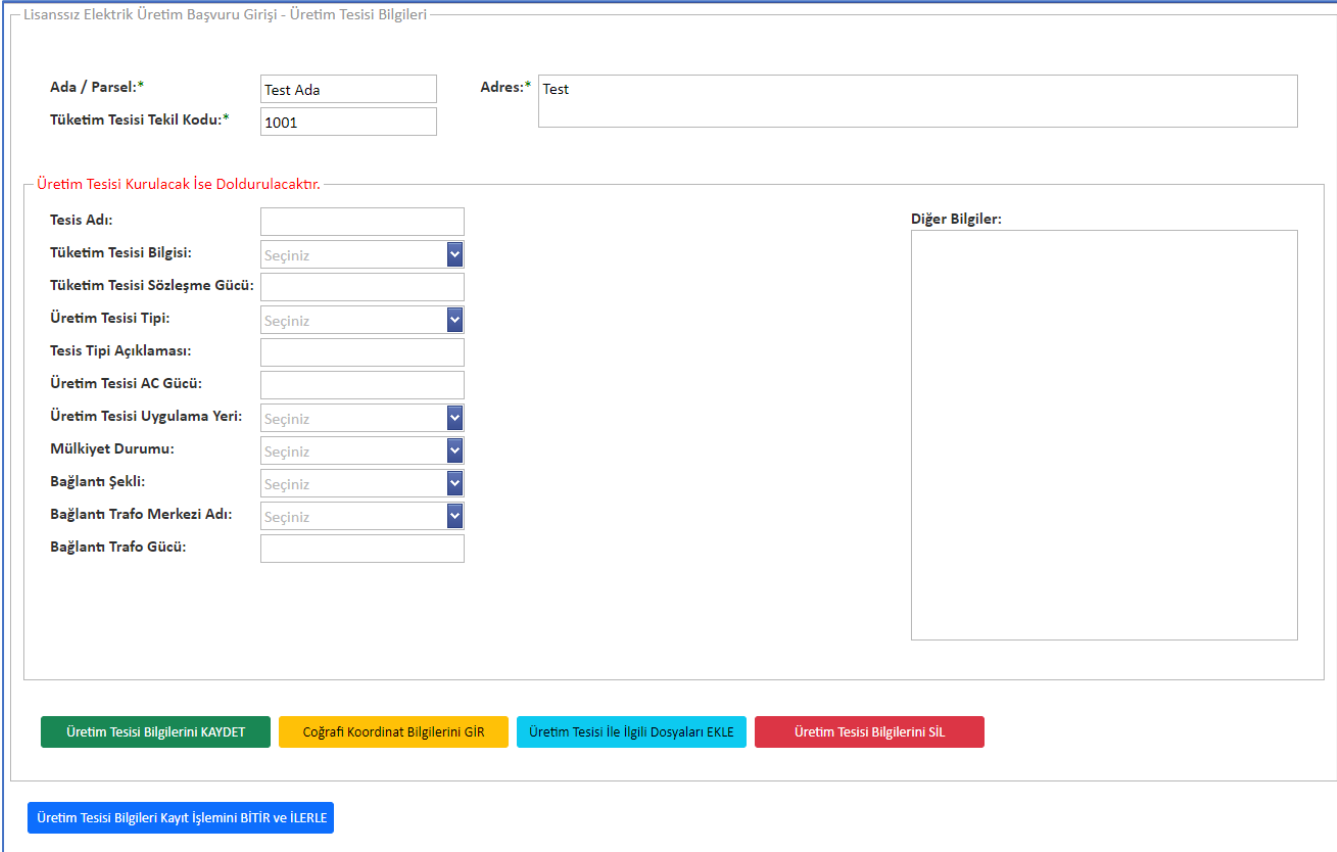

• Üretim bilgileri ekranındaki **COĞRAFİ KOORDİNAT BİLGİLERİNİ GİR** butonuna basarak açılan ekranda koordinat bilgilerini kaydedin. Bu ekranda **EKLE** diyerek yeni satır açtıktan sonra Nokta, X Koordinatı ve Y koordinatı bilgilerini girerek **KAYDET** butonuna basınız. Satır eklemek için işlemleri tekrarlayınız.

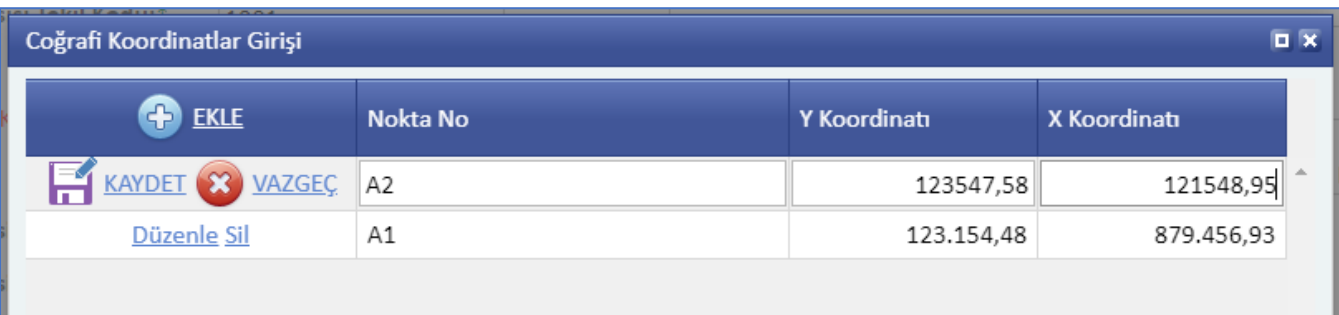

• Üretim tesisi bilgileri ekranındaki **ÜRETİM TESİSİ İLE İLGİLİ DOSYALARI EKLE** butonuna basarak açılan ekranda çıkan tüm belgeleri sisteme yükleyiniz. DOSYA TANIMI hücresine tıklayarak istenen belgenin örneğini indirip, inceleyebilirsiniz. YÜKLENEN DOSYA bölümüne tıklanır ise sizin yüklediğiniz dosyalar indirilir. Yeni dosya yüklemek için en baştaki **DOSYA YÜKLE** yazısına tıklayın. Ardından altta açılan penceredeki **GÖZAT** butonuna basarak yüklemek istediğiniz dosyayı seçin. Son olarak **DOSYAYI YÜKLE** yazısına tıklayın.

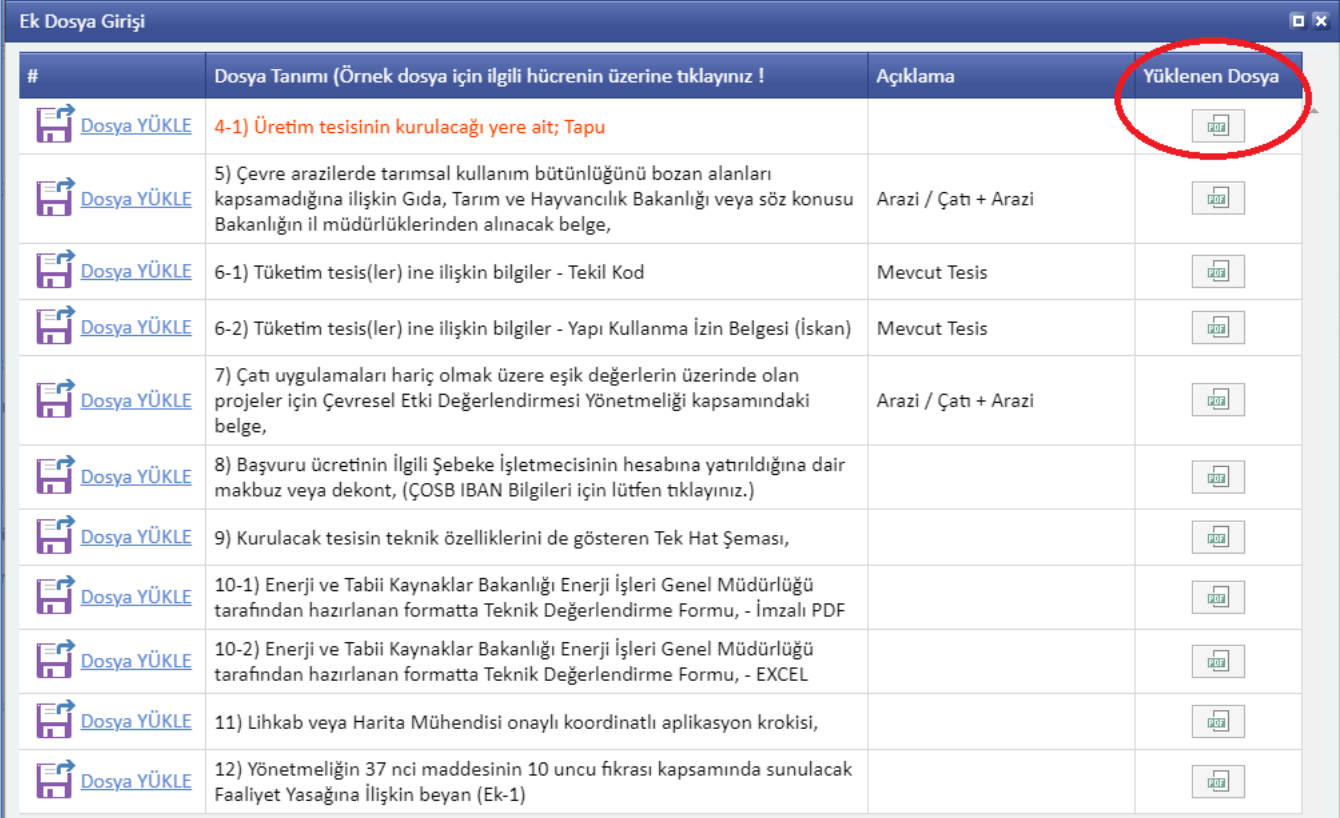

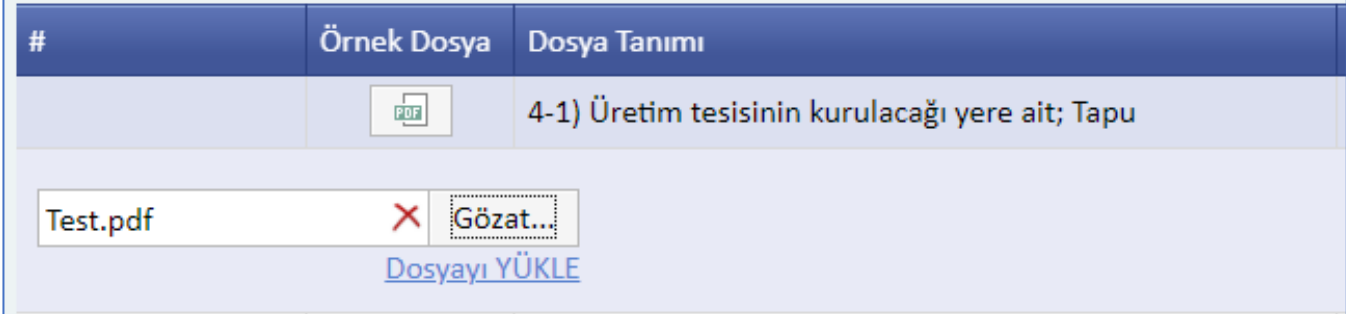

• Üretim tesisi bilgileri ekranındaki tüm işlemleriniz bittiyse **ÜRETİM TESİSİ BİLGİLERİ KAYIT İŞLEMİNİ BİTİR ve İLERLE** butonuna basarak açılan ekranda çıkan tüm belgeleri sisteme yükleyiniz. İlk maddedeki Ek-1 dosyasını yüklemek için en baştaki kırmızı yazının üstüne basınız. İndirilen dosyayı imzalayıp taradıktan sonra 1 nolu satıra yükleyiniz. Tüm dosya yükleme işlemleriniz bittiyse ekranın altındaki *İMZA UYGULAMASINI İNDİRMEK* İÇİN TIKLAYINIZ yazısına tıklayınız.

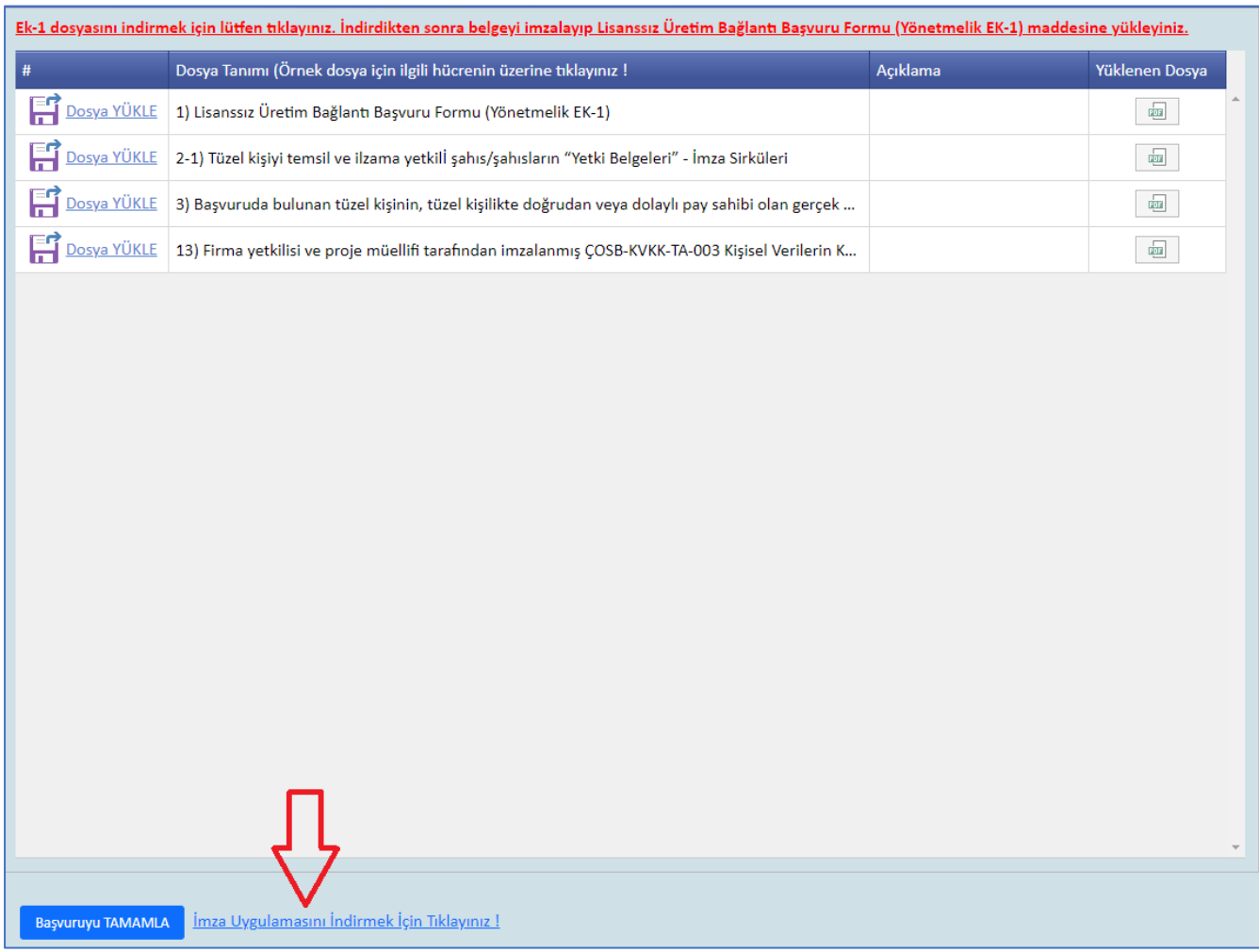

• Açılan sayfadaki **YÜKLE** butonuna basınız.

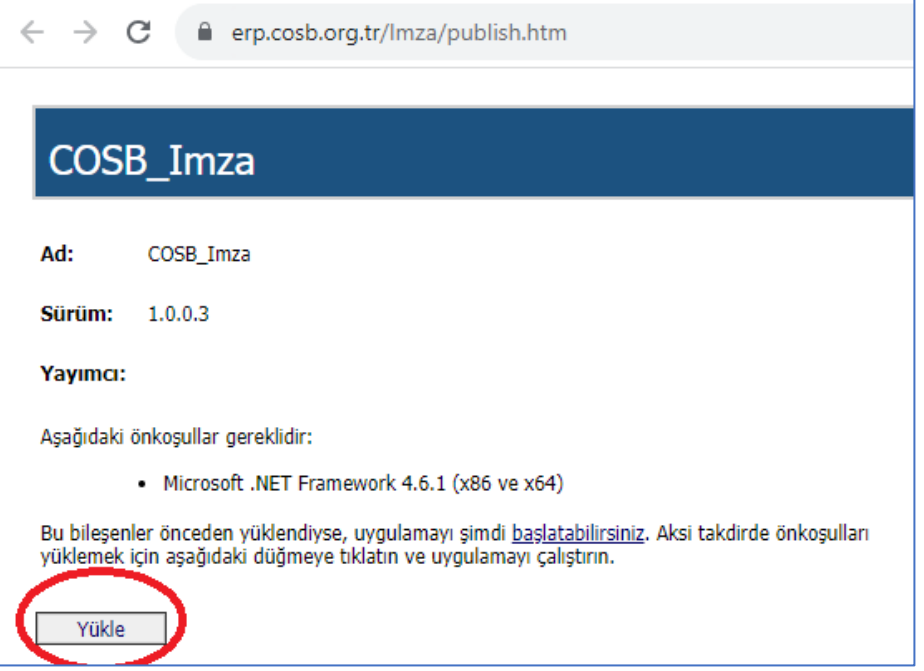

• Ardından açılan sayfadaki **Ek Bilgi** yazısına basınız ve alt kısımda yer alan **Yine de Çalıştır** butonuna basınız.

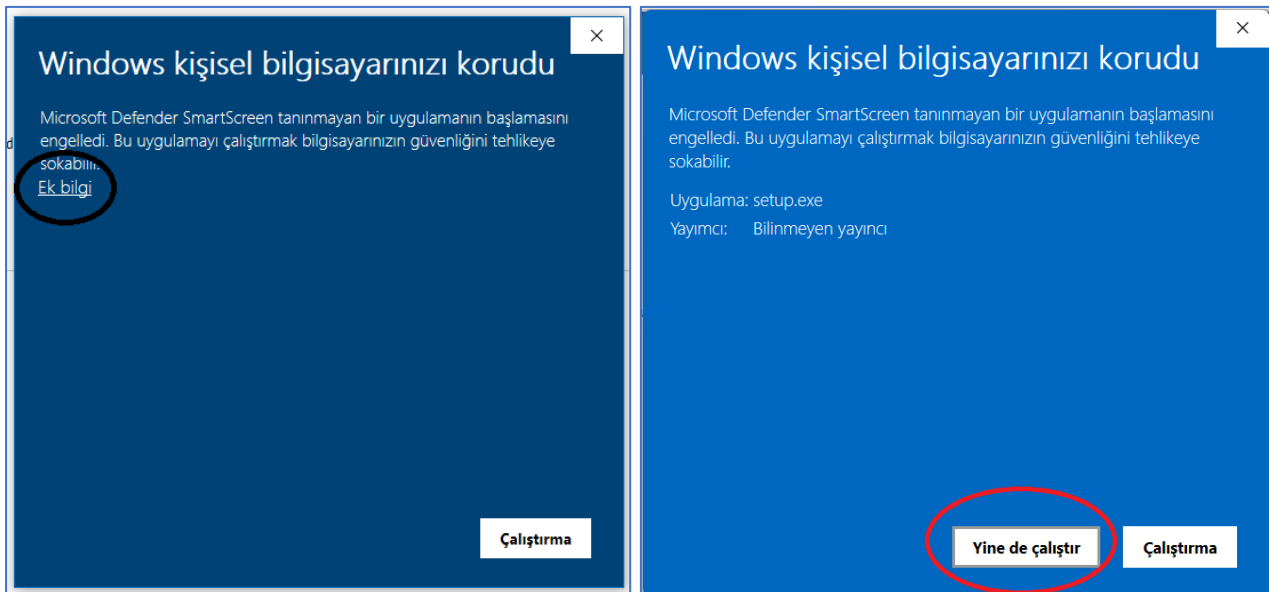

• Açılan sayfadaki **Yükle** butonuna basınız.

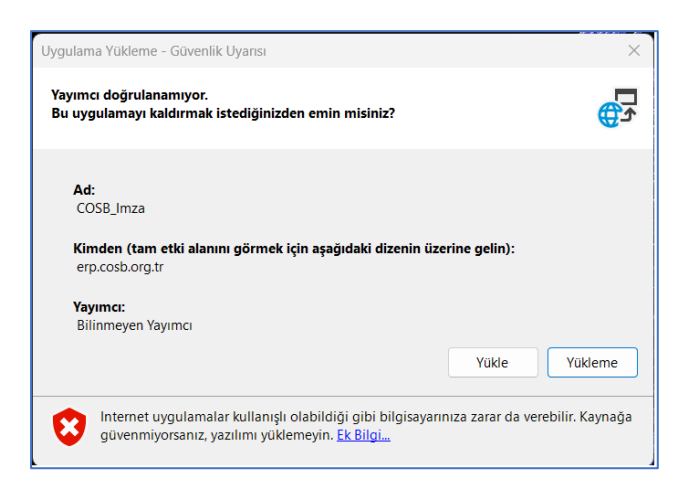

• Program kurulumu tamamladıktan sonra masaüstüne ÇOSB İMZA adından bir program kısayolu oluşacaktır. Bu kısayola tıkladıktan sonra programın giriş sayfası açılacaktır. Kullanıcı Kodu alanına e-mail adresinizi yazın, şifrenizi de doldurduktan sonra **GİRİŞ** butonuna basınız.

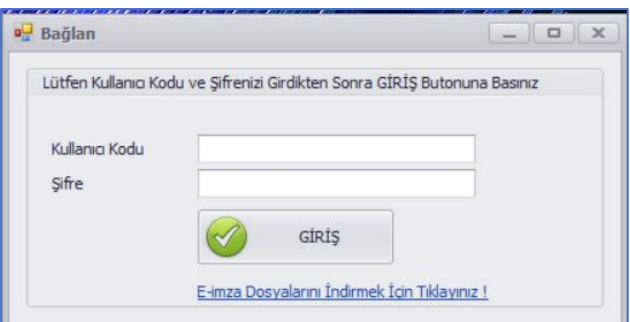

• İmzalamak istediğiniz başvuruyu ekranın üstündeki başvuru listesinden seçiniz. Eğer ekrandaki dosya listesindeki tüm satırlarda **YÜKLENDİ** check-box alanı işaretli ise **BAŞVURU DOSYALARINI İMZALA** butonuna basınız.

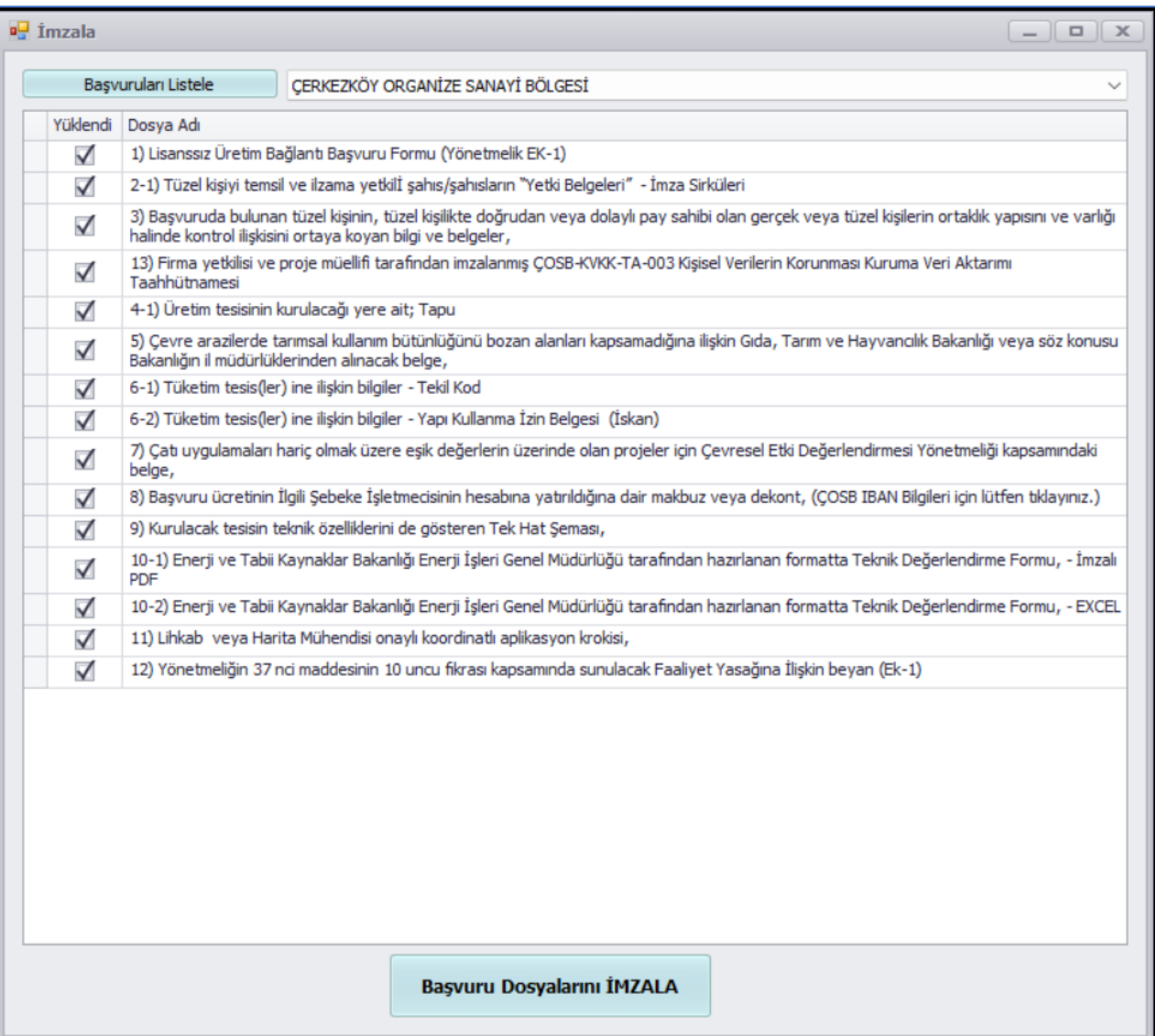

• Eğer e-imzanızın sürücüleri bilgisayarınıza yüklendiyse OKUYUCU ve SERTFİKA alanları dolu gelecektir. Eimzanızın şifresini girerek **İMZALA** butonuna basınız. İşlem başarıyla tamamlandıktan sonra [https://erp.cosb.org.tr](https://erp.cosb.org.tr/) adresinden hesabınıza bağlanarak başvuru dosyalarını yüklediğiniz sayfayı açarak en alttaki **BAŞVURUYU TAMAMLA** butonuna basınız.

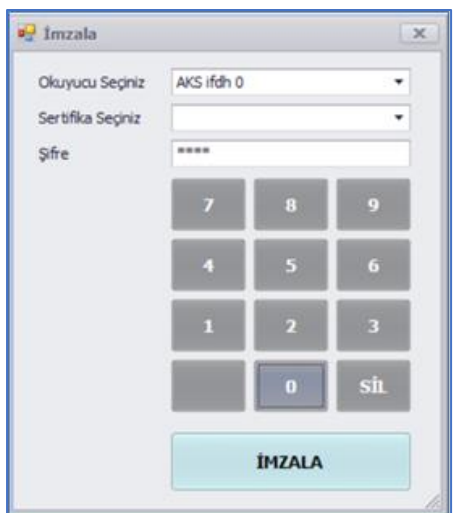